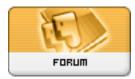

Forum: Aide - Recherche de logiciels

Topic: Soucis avec BELARC Advisor 8.2.7.7. Subject: Re: Soucis avec BELARC Advisor 8.2.7.7.

Publié par: Sylvie

Contribution le : 25/04/2012 13:09:18

J'ai trouvé ça dans la FAQ : je ne sais pas si ça peut aider :

Q: The Advisor has installed and finished a discovery of my PC's hardware and software, but I do not see any results.

A: This usually happens when the Windows file assocation, for the HTML file extension, is misconfigured on your computer. Most often, this is caused by trying out a new browser and then uninstalling it from your computer. Here's how you can fix that.

On Windows 7: Open Windows explorer to the c:Program FilesBelarcAdvisorSystemtmp directory (on 64-bit Windows c:Program Files (x86)BelarcAdvisorSystemtmp). Then right click on the file named (COMPUTERNAME).html (where COMPUTERNAME is the name of your PC) and click Open With... on the pop-up menu. Then choose your preferred browser on the Open With dialog. When you next run the Belarc Advisor the results will show in your browser.

On Windows Vista: Open Windows explorer to the c:Program FilesBelarcAdvisorSystemtmp directory (on 64-bit Windows c:Program Files (x86)BelarcAdvisorSystemtmp). Then right click on the file named (COMPUTERNAME).html (where COMPUTERNAME is the name of your PC). In the pop-up menu, click Open With and choose your preferred browser from the list, or click Choose Default Program... and then choose your preferred browser. When you next run the Belarc Advisor the results will show in your browser.

On Windows XP: Open the Folder Options windows control panel, and on the File Types tab select the HTML Document file type. Then click the Change... button and choose your preferred i web browser. When you next run the Belarc Advisor the results will show in your browser.

If that doesn't work for you, open this file:

c:Program FilesBelarcAdvisorSystemtmp(COMPUTERNAME).html

(where COMPUTERNAME is the name of your PC) using the File|Open... menu command in your web browser.